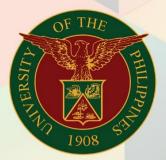

## University of the Philippines

# **FINALS**

Financial Management Information System User Manual

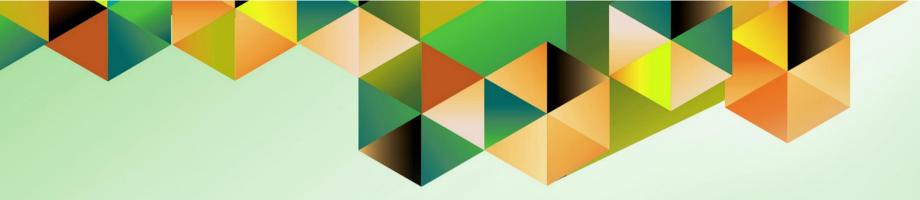

## GENERATION OF UP BILLING STATEMENT

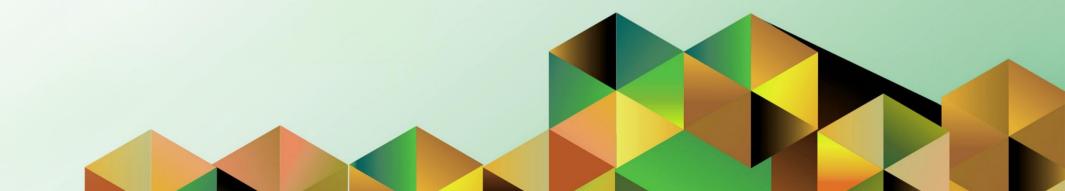

### **FMIS User Manual** *General Ledger*

| Author:        | Kimberly Micah L. Magtibay                            |
|----------------|-------------------------------------------------------|
| Creation Date: | 02 February 2022                                      |
| Last Updated:  | 1 April 2022                                          |
| Document Ref:  | FMIS User Manual – Generation of UP Billing Statement |
| Version:       | 1.0                                                   |

#### 1. DOCUMENT CONTROL

#### 1.1 Change Record

| Date             | Author                     | Version | Change Reference |
|------------------|----------------------------|---------|------------------|
| 08 February 2022 | Kimberly Micah L. Magtibay | 1.0     | Initial version  |

#### 2. Description

| Manual ID          |                                                                                                    |
|--------------------|----------------------------------------------------------------------------------------------------|
| Manual Name        | Generation of UP Billing Statement                                                                    |
| Information System | Financial Management Information System                                                               |
| Functional Domain  | Receivables Module                                                                                    |
| Responsibility     | Receivables Billing / Receivables Accountant                                                          |
| Purpose            | This report is printed as the billing statement/invoice                                               |
| Data Requirement   | Destination bank account name, SP code, contact information                                           |
| Dependencies       | A transaction (bill) must be created in the system and the Payment Details region must be filled out. |
| Scenario           | Billing officer will issue a billing statement/invoice to the customer.                               |

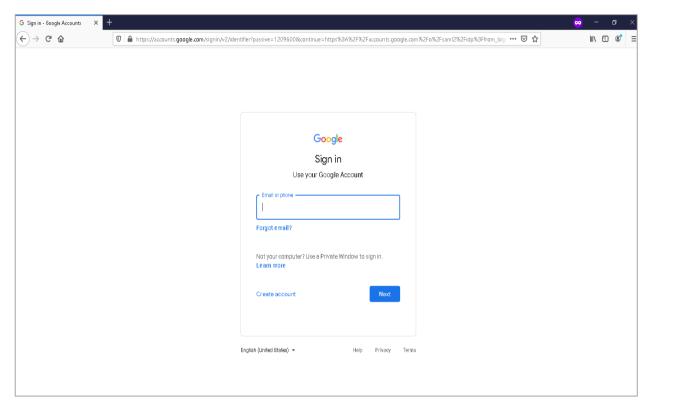

Step 1. Go to uis.up.edu.ph

**Step 2.** Log-in your UP Mail credentials (e.g. *username* and *password*)

| University of the Philippines          |                                                              | * \$              | <b>;</b>   L | ogged in As | KLMAGTIBAY | ? | ወ | <b>Step 3.</b> From <b>UIS Home Page</b><br>proceed to the <b>Navigator</b> and<br>choose the <b>Receivables Billing</b><br><b>or Receivables Accountant</b><br>responsibility. |
|----------------------------------------|--------------------------------------------------------------|-------------------|--------------|-------------|------------|---|---|----------------------------------------------------------------------------------------------------|
| University Information System Home Pa  | ge                                                           |                   |              |             |            |   | _ | responsibility.                                                                                                    |
| Receivables Billing, UPS  Transactions | Worklist                                                     |                   |              |             |            |   |   | Navigate to <b>Other &gt; Requests</b> .                                                                                                    |
| Customers     View Receipts            |                                                              |                   |              | Full List   |            |   |   | Then, click <i>Run.</i>                                                                                                    |
| ⊿ 🛅 Other                              | 💢 22 🖙 🌣 ▼ 💷<br>From                                         | Туре              | Subject      | Sent        |            |   |   |                                                                                                    |
| A 🛅 Requests                           | There are no notifications in this view.                     | type              | Jubjeet      | John        |            |   |   |                                                                                                    |
| Run     Set                            | <b>⊘ TIP</b> <u>Vacation Rules</u> - Redirect or auto-respor | nd to notificatio | ons.         |             |            |   |   |                                                                                                    |

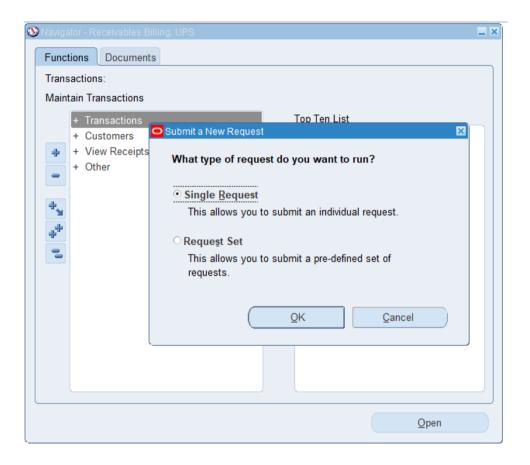

Step 4. The Submit a New Request page will appear. Click Single Request, then click OK.

| O Submit Request |                                 | 3 |
|------------------|---------------------------------|---|
| Run this Request |                                 |   |
|                  | Copy                            |   |
| Name             | UP Billing Statement            |   |
| Operating Unit   |                                 |   |
| Parameters       |                                 |   |
| Language         | American English                |   |
|                  | Language Settings Debug Options |   |

Step 5. On the *Name* field, click the *ellipsis (...)* to search for the *UP Billing Statement*.

**Step 6.** Click on the *Parameters* field and the *Parameters* window will appear.

| Parameters             | × |
|------------------------|---|
| Bill Number            |   |
| SP Code                |   |
| RC Code (Contact Info) |   |
| Tel No. (Contact Info) |   |
| Office Email           |   |
| Email (OR)             |   |
| Email (Deposit Slip)   |   |
| Approved by            |   |
| Position               |   |
| Noted By               |   |
| Position               |   |
|                        | ( |

**Step 7.** Fill out the necessary details then click *OK*.

| Field Name                | Description                                                                                    | Remarks                                                                     |
|---------------------------|------------------------------------------------------------------------------------------------|-----------------------------------------------------------------------------|
| Bill Number               | Transaction number                                                                             | <ul><li>Required Field</li><li>Must be entered manually</li></ul>           |
| SP Code                   | SP Code / Sub Account where the funds/<br>payment is transferred to                            | <ul><li>Required</li><li>Must be selected from the list of values</li></ul> |
| RC Code (Contact<br>Info) | Unit/office in the contact information section                                                 | <ul><li>Required</li><li>Must be selected from the list of values</li></ul> |
| Tel No. (Contact<br>Info) | Tel. No. given to the customer as contact information                                          | <ul><li>Required</li><li>Must be entered manually</li></ul>                 |
| Office Email              | Email address given to the customer as<br>contact information                                  | <ul><li>Required</li><li>Must be entered manually</li></ul>                 |
| Email (OR)                | Email address given to the customer as<br>contact information; send copy of OR to              | <ul><li>Required</li><li>Must be entered manually</li></ul>                 |
| Email (Deposit Slip)      | Email address given to the customer as<br>contact information; send copy of Deposit Slip<br>to | <ul><li>Required</li><li>Must be entered manually</li></ul>                 |
| Approved By               | Signatory                                                                                      | Required                                                                    |
| Noted By                  | Signatory                                                                                      | <ul><li>Not required</li><li>Enter only if applicable</li></ul>             |

**Note:** You may refer to the Parameter table for the field descriptions.

| Submit Request    |                                                                           | × |
|-------------------|---------------------------------------------------------------------------|---|
| Run this Request  |                                                                           |   |
|                   | Сору                                                                      |   |
| Name              | UP Billing Statement                                                      |   |
| Operating Unit    |                                                                           |   |
| Parameters        | 3040:A0004178:Magtibay, Ms. Kimberly Micah Lastica:Junior ICT Associate:: |   |
| Language          | American English                                                          |   |
|                   | Language Settings Debug Options                                           |   |
| At these Times    |                                                                           |   |
| Run the Job       | As Soon As Possible Schedule                                              |   |
| Upon Completion   |                                                                           |   |
|                   | Save all Output Files                                                     |   |
| Layout            | UP Billing Statement Options                                              |   |
| Notify            | Deliver Ort                                                               |   |
| Print to          | Delivery Opts                                                             |   |
| Help ( <u>C</u> ) | Submit Cancel                                                             |   |

**Step 8.** You will be redirected back to the *Submit Request* window.

Click the **Submit** button.

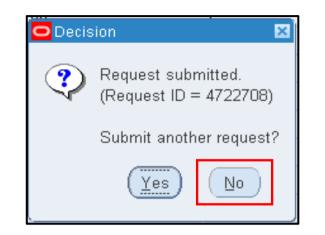

| Find Requests                                                                                                    |                                                                                                    |
|----------------------------------------------------------------------------------------------------|----------------------------------------------------------------------------------------------------|
| <ul> <li>My Completed <u>B</u>equests</li> <li>My Requests In <u>P</u>rogress</li> <li><u>○</u> <u>All My Requests</u></li> <li><u>○</u> <u>S</u>pecific Requests</li> <li>Request ID<br/>Name</li> <li>Date Submitted</li> <li>Date Completed</li> <li>Status</li> <li>Phase</li> <li>Requestor</li> </ul> |                                                                                                    |
| Order By<br>Submit a <u>N</u> ew Reque                                                                                                    | Include Request Set Stages in Query Request ID  Select the Number of Days to View: 7 est  Clear  Find |

**Step 9.** On the decision to submit another request, click *No*.

Step 10. On the *Find Requests* window, click *Find*.

| ⊃ Requests                |               |           |              |                                    |
|---------------------------|---------------|-----------|--------------|------------------------------------|
| Refresh Data              | Find Requests | Submit    | a New Reque  | st Su <u>b</u> mit New Request Set |
| Auto Refresh ( <u>K</u> ) |               | Сору      | Single Reque | Copy Reguest Set                   |
| Request ID                | Parent        |           |              |                                    |
| Name                      |               | Phase     | Status       | Parameters                         |
| 7487936 UP Billing Stat   | ement         | Completed | Normal       | 276, 3040, A0004178, , Magtit 📤    |

**Step 11.** The *Requests* window will appear.

Click **Refresh Data** until the **Phase** becomes **Completed** and **Status, Normal.** 

Then, click View Output.

| Auto Re    | fresh ( <u>K)</u>            | Сору        | / Single Request       | Copy Reguest Set              |
|------------|------------------------------|-------------|------------------------|-------------------------------|
| Request ID | Parent                       | Phase       | Status                 | Parameters                    |
| 7487936    | UP Billing Statement         | Completed   | Normal                 | 276, 3040, A0004178, , Magtik |
|            | OF Report & Deach Deday      | Completed   | (Second                | Dat NUT HINK MOMENTER         |
| 1000000    | (# Report of Oracle Deduct   | Completed   | Neved                  | Da Wh case whereas            |
| 10000178   | OF Report of Church Deduct   | Completed   | Terrat                 | 254, 2027, 10766, 2020-1128   |
| Concept /  | (# Report of Check Dodge)    | Completed   | Reading .              | THE MET OF BUILDING           |
|            | OF Report of Church Deduct   | Completed   | Manning .              | DA NO WAR MORE A              |
|            | (# Report of Check Dodge)    | Completed   | Reading 1              | DA MP OR MODER                |
| COMPANY .  | (# Report of Oracle Deday)   | Completed   | Neved                  | DA NO. OLS WAY                |
|            | (JF Report of Church Deduct) | Completed   | Descent                | DA NU OLA MUNICIPA            |
|            | (# Report of Advects to Dat) | Completed   | North                  | The Manual States and an and  |
| Hold       | Request View Deta            | il <u>s</u> | Rer <u>u</u> n Request | View Output                   |
|            | el Request Diagnosti         | -           |                        | View Log (J)                  |

#### **Expected Result:**

DISCLAIMER: The screenshots in this document are for illustration purposes only and are not the same as the final user interface.

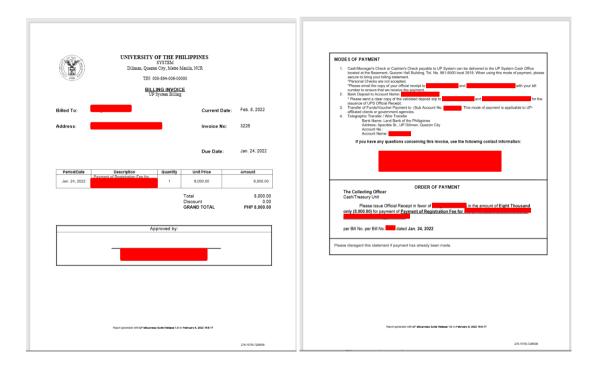